MAKE THE WORLD SEE

# **Milestone Systems**

Milestone Mobile® client 2019 R1

User manual

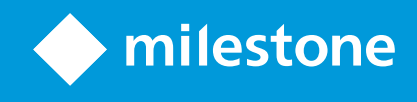

User manual | Milestone Mobile® client 2019 R1

## **Contents**

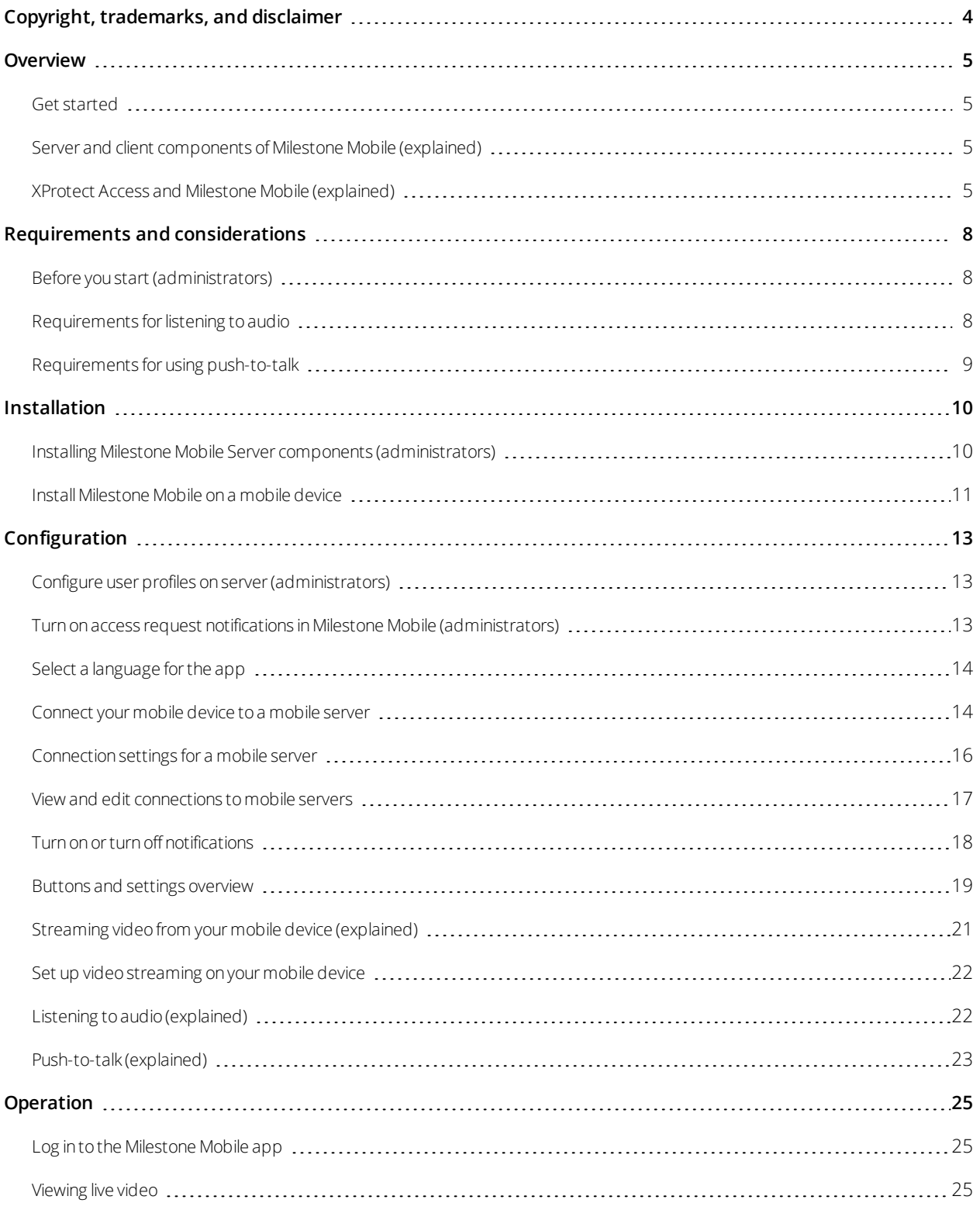

User manual | Milestone Mobile® client 2019 R1

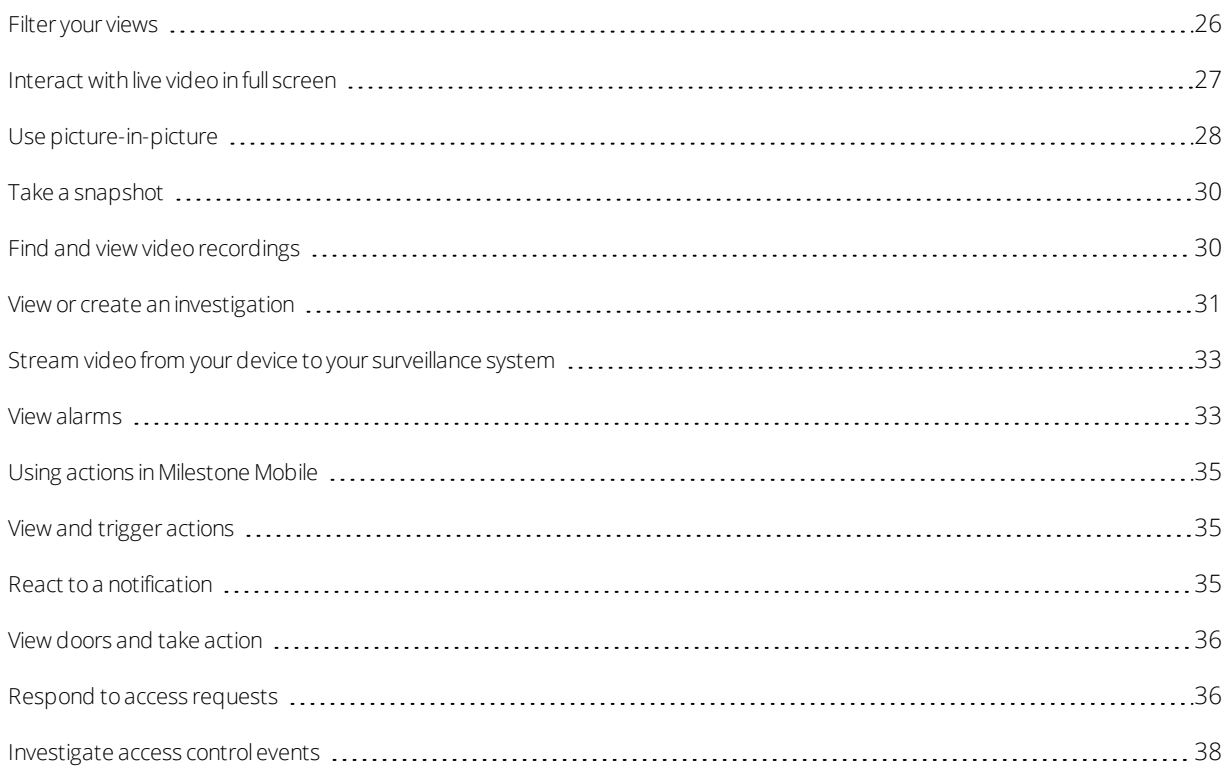

## <span id="page-3-0"></span>**Copyright, trademarks, and disclaimer**

Copyright © 2019 Milestone Systems A/S

### **Trademarks**

XProtect is a registered trademark of Milestone Systems A/S.

Microsoft and Windows are registered trademarks of Microsoft Corporation. App Store is a service mark of Apple Inc. Android is a trademark of Google Inc.

All other trademarks mentioned in this document are trademarks of their respective owners.

#### **Disclaimer**

This text is intended for general information purposes only, and due care has been taken in its preparation.

Any risk arising from the use of this information rests with the recipient, and nothing herein should be construed as constituting any kind of warranty.

Milestone Systems A/S reserves the right to make adjustments without prior notification.

All names of people and organizations used in the examples in this text are fictitious. Any resemblance to any actual organization or person, living or dead, is purely coincidental and unintended.

This product may make use of third-party software for which specific terms and conditions may apply. When that is the case, you can find more information in the file 3rd\_party\_software\_terms\_and\_conditions.txt located in your Milestone system installation folder.

## <span id="page-4-1"></span><span id="page-4-0"></span>**Overview**

### **Get started**

<span id="page-4-2"></span>This manual is for users who use Milestone Mobile on mobile devices running Android or iOS.

### **Server and client components of Milestone Mobile (explained)**

The free Milestone Mobile app gives you access to:

- Viewing live video and playing back video recordings
- Listening to incoming audio in live video and video recordings
- Using the push-to-talk (PTT) feature while watching live video from one camera
- Creating investigations

Milestone Mobile has five components:

- Milestone Mobile client is a mobile surveillance app that you can install and use on your Android or iOS device. You can use as many installations of Milestone Mobile client as you need. For more information, see Installing Milestone Mobile Server components [\(administrators\)](#page-9-1) on page 10
- XProtect Web Client lets you view live video in your web browser and lets you download recordings
- The Milestone Mobile server is responsible for giving Milestone Mobile client and XProtect Web Client users access to the system
- Milestone Mobile plug-in
- Mobile Server Manager

In addition to acting as a system gateway for Milestone Mobile client and XProtect Web Client, the mobile server can transcode video because the original camera video stream in many cases is too large to fit the bandwidth available for the client users.

For more information, see Installing Milestone Mobile Server components [\(administrators\)](#page-9-1) on page 10 or the Administrator manual of your surveillance system. Download the manual from the Milestone website (<https://www.milestonesys.com/support/help-yourself/manuals-and-guides/>).

### <span id="page-4-3"></span>**XProtect Access and Milestone Mobile (explained)**

With XProtect Access and the Milestone Mobile app installed on your smartphone or tablet, you can control access to doors. This includes responding to access requests, viewing video footage and the state of doors, and checking access control events.

#### **Access requests**

When you get an access request on your device, it may look like this:

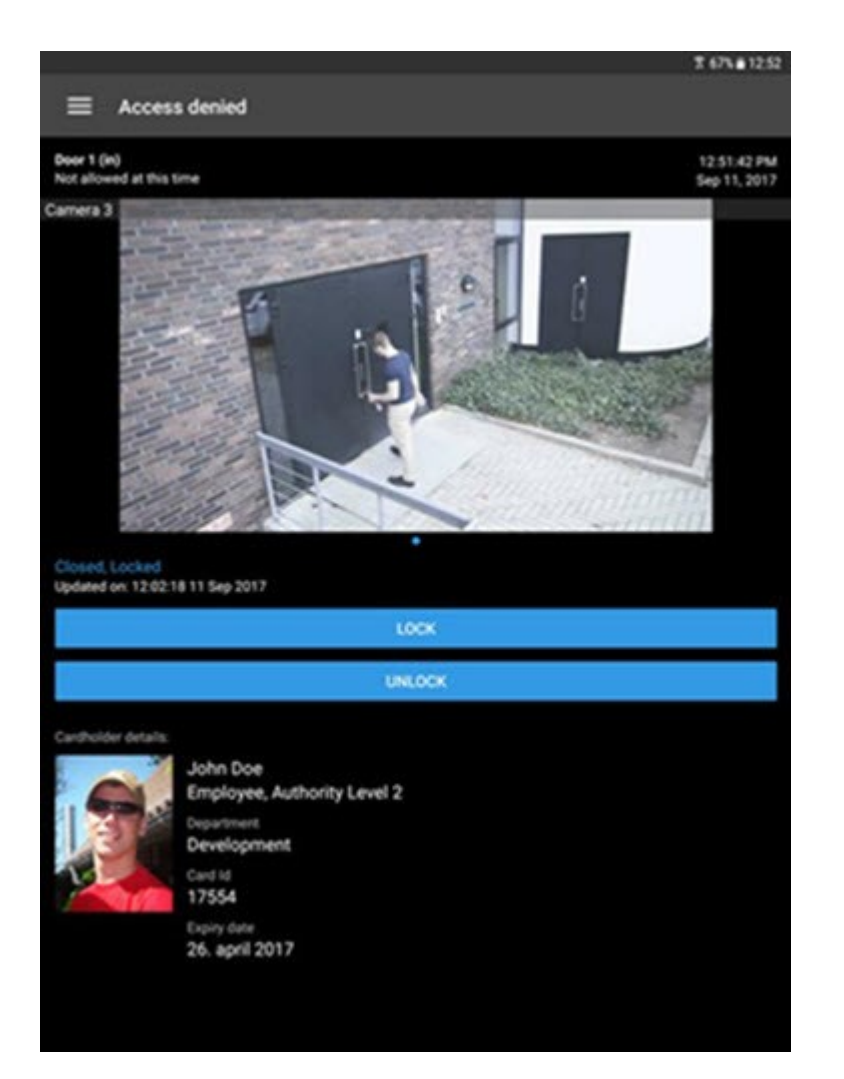

Access requests let you:

- <sup>l</sup> View the state of the door, for example **Closed, Locked**
- View live video and the video recorded when the cardholder tried to gain access
- View the cardholder details, for example picture and authority level
- Lock doors and grant access to cardholders by unlocking doors
- Use the push-to-talk (PTT) feature while watching live video from one camera

Access requests are listed under **Access requests** for two minutes. After that, they appear only in the **Events** list.

User manual | Milestone Mobile® client 2019 R1

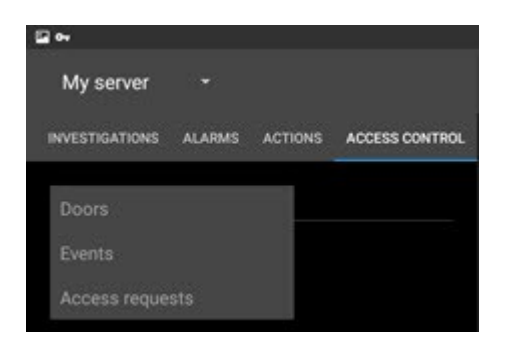

## <span id="page-7-1"></span><span id="page-7-0"></span>**Requirements and considerations**

### **Before you start (administrators)**

To use the Milestone Mobile app for access control purposes, you need:

- A Milestone Care Plus service agreement
- Licenses required for using XProtect Access. This includes a base license and a door license for each door
- An access control system that is configured and integrated with your VMS system
- If you are using one of the products listed bellow, you must configure the user profiles to enable access control and access requests:
	- XProtect Corporate
	- XProtect Expert
	- XProtect Professional+
	- XProtect Express+
	- XProtect Essential+ (see Configure user profiles on server [\(administrators\)](#page-12-1) on page 13)
- If you are using one of the products listed below, you must configure the user profiles to enable access control—access requests are enabled by default
	- XProtect Professional
	- XProtect Express (see Configure user profiles on server [\(administrators\)](#page-12-1) on page 13)
- You must download the Milestone Mobile app from App Store<sup>s m</sup> or Google Play and install it on your smartphone or tablet
- In the Milestone Mobile app:
	- 1. You must specify the server settings of the mobile server (see [Connect](#page-13-1) your mobile device to a [mobile](#page-13-1) server on page 14).
	- 2. In the server settings, you must enable access request notifications (see Turn on access [request](#page-12-2) notifications in Milestone Mobile [\(administrators\)](#page-12-2) on page 13).

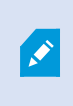

If you have enabled the **Operator login required** option (see General Settings tab (Access Control)), the access control system will not be available in Milestone Mobile client.

### <span id="page-7-2"></span>**Requirements for listening to audio**

To listen to incoming audio from the cameras in your VMS system through a mobile device, you must have:

• A microphone attached to a camera

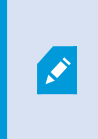

When a camera in your surveillance system has a microphone attached, you can play audio without any additional settings needed. The audio icon on the camera toolbar shows whether the audio feature is available.

• Sufficient user rights

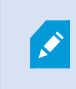

Access to the incoming audio feature may be restricted depending on your user rights. Ask your system administrator if in doubt.

• If you want to use HTTPS connection, a digital certificate from a certificate authority (CA) must be installed on your Milestone Mobile server. You cannot listen to audio through your mobile device if you use a selfsigned certificate.

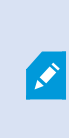

CAs issue digital certificates that verify the identities of users and websites that exchange data on the internet. Examples of CAs are companies like Comodo, Symantec, and GoDaddy. To learn how to add a certificate in Milestone Mobile server, see Edit certificate.

### <span id="page-8-0"></span>**Requirements for using push-to-talk**

To use the push-to-talk (PTT) feature on your mobile device in your VMS system, you must have:

- Cameras that have speakers attached
- Sufficient user rights

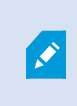

Access to the push-to-talk feature may be restricted depending on your user rights. Ask your system administrator if in doubt.

• Allowed the Milestone Mobile app to use the microphone of your mobile device

## <span id="page-9-1"></span><span id="page-9-0"></span>**Installation**

### **Installing Milestone Mobile Server components (administrators)**

This information is primarily for system administrators. For more information, see the Administrator manual of your surveillance system. Download the manual from the Milestone website (<https://www.milestonesys.com/support/help-yourself/manuals-and-guides/>).

You can install the Milestone Mobile Server component when you install version 2013 and all later versions of XProtect products:

- XProtect Corporate
- XProtect Expert
- XProtect Professional+
- XProtect Express+
- XProtect Essential+
- XProtect Professional
- XProtect Express
- Milestone Husky
- Milestone Arcus

To get the most out of Milestone Mobile, make sure you're using the latest version of your VMS product. Information about the products is available on the Milestone website (<https://www.milestonesys.com/solutions/platform/product-index/>).

You can also download Milestone Mobile Server for free from the download page on the Milestone website (<https://www.milestonesys.com/downloads/>).

#### **Where to install the Milestone Mobile Server component**

Install the Milestone Mobile Server component on the computer that runs your surveillance system, or on a dedicated computer.

If you plan to have more than 10 cameras in your system showing video simultaneously, Milestone recommends that you install Milestone Mobile Server on a dedicated computer.

You can install Milestone Mobile Server in various ways:

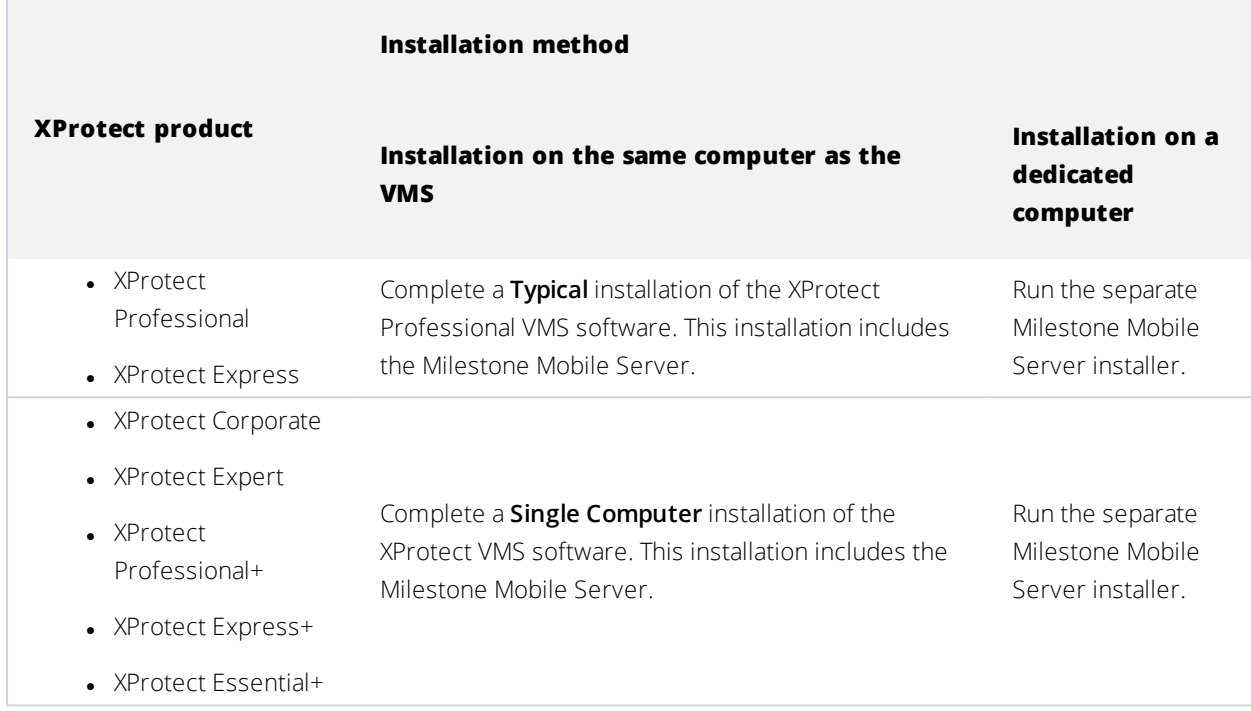

#### **Installing the Milestone Mobile plug-in component**

You should install the Milestone Mobile plug-in on all computers that run the Management Client or Management Application:

- 1. Run the Milestone Mobile installer.
- 2. Choose a **Custom** installation and select the plug-in (32-bit or 64-bit). It is safe to install both.
- 3. Restart Management Client or Management Application.

#### **Operating systems**

Milestone Mobile supports the following operating systems for mobile devices:

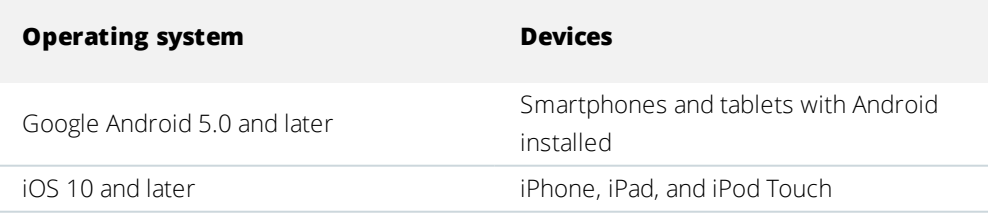

### <span id="page-10-0"></span>**Install Milestone Mobile on a mobile device**

On your mobile device, download the free Milestone Mobile application from Google Play or App Store℠.

Finding the app in the stores is easy. Just search for "Milestone Mobile" and then install it. Afterwards, a Milestone logo icon is available on your device. To start Milestone Mobile, tap the icon.

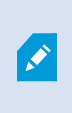

By default, a Milestone Demo server installs. Use the server to test the app. The server is just for testing, so there are some things you can't do. For example, you can't use pan-tiltzoom controls.

You can't delete or edit the demo server, but you can hide it. To hide the server, go to **Settings**, tap **General** or **Miscellaneous**, and then turn off the **Hide demo server** setting.

To view videos from your cameras, connect the app to one or more mobile servers (see [Connect](#page-13-1) your mobile device to a [mobile](#page-13-1) server on page 14).

## <span id="page-12-1"></span><span id="page-12-0"></span>**Configuration**

### **Configure user profiles on server (administrators)**

You must enable certain user rights to ensure that users of Milestone Mobile can use access control and can view and respond to access requests on their smartphones or tablets. Depending on your VMS system, the setup differs slightly.

In Management Client:

- 1. Expand **Security** and select **Roles**.
- 2. Select the role that you want to modify.
- 3. In **Role Settings**, click the **Access Control** tab.
- 4. If not already selected, select these check boxes:
	- **· Use access control** required to view access control features in Milestone Mobile
	- **Receive notifications** required to receive access request as push notifications
- 5. For each required role, repeat the steps above.
- 6. Save the changes.

In Management Application:

- 1. Expand **Advanced Configuration**.
- 2. Expand **Users**.
- 3. Right-click **Users** and select **Properties**. A window appears.
- 4. On the **Access Control Management** tab, make sure the **Use access control** check box is selected.
- <span id="page-12-2"></span>5. Click **OK**.

## **Turn on access request notifications in Milestone Mobile (administrators)**

In addition to the security settings on the server, you must also enable access request notifications in the server settings in Milestone Mobile. You must do this for all servers that the app is connected to.

- 1. Open your Milestone Mobile app.
- 2. In the list of servers, tap **and then Edit**.
- 3. Enable the **Receive notifications** option.
- 4. Tap **Notification Settings** and enable **Access requests**.
- <span id="page-13-0"></span>5. In the upper right corner, tap  $\bullet$  to save the change.

### **Select a language for the app**

By default, the Milestone Mobile client uses the language of your device. For example, if your device uses French, Milestone Mobile displays in French.

To use a different language, change one of the following:

• The language setting in Milestone Mobile (available only for Android)

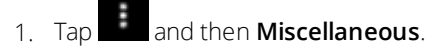

- 2. Select your preferred language.
- The language of your device. Restart Milestone Mobile to apply the change

<span id="page-13-1"></span>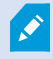

To use Milestone Mobile in Hindi, your device must support that language.

### **Connect your mobile device to a mobile server**

You can connect devices that are running Google Android or Apple iOS.

Requirements:

- Get network and user details from your system administrator
- You have installed and opened the app

#### **Connect to a server that you have not used before**

- 1. Tap **Add server** to scan the local network for mobile servers.
- 2. You can choose to add the server manually by tapping **Add server manually**.
	- Enter a name for the server, its IP address, and user login credentials, and then tap to save. The server name shows in the list of servers on your device, and it can be anything you want. The user must be set up in the surveillance system
- 3. Optionally, you can also do the following:
	- <sup>l</sup> By default, the connection uses HTTP. To use HTTPS, select the **Secure connection** check box
- To always connect to this mobile server when you start Milestone Mobile, set this server as your default server
	- Android Tap  $\overline{M}$  to set the server as default. The server that is currently selected as

default is indicated by a  $\blacksquare$  icon

- <sup>l</sup> iOS Select the **Default server** check box
- To be notified when alarms trigger or when there is a problem with a device, select the **Receive notifications** check box (see Turn on or turn off [notifications](#page-17-0) on page 18)

#### **Connect to a server that you have used before**

- 1. Tap **Add server** to scan the local network for mobile servers.
- 2. The **Already Added Servers** group lists the servers that you have connected to before. Tap one or more servers, and then tap **Save**.
- 3. Enter your login credentials for Milestone Mobile Server, and then tap **Connect**.

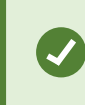

To avoid having to enter your credentials the next time you connect, select the **Save credentials** check box.

#### **Connect by entering the unique identifier for the server**

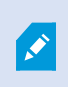

This connection method uses the Address book service and requires a Milestone Care Plus subscription package.

Ask your system administrator for the unique identifier for the server.

- 1. Tap **+** or **Add server** to scan the local network for mobile servers, and then tap **Add server with ID**.
- 2. Enter the identifier, and then tap **Save**.
- 3. Enter your login credentials for Milestone Mobile Server, and then tap **Connect**.

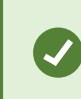

To avoid having to enter your credentials the next time you connect, select the **Save credentials** check box.

#### **Connect from an email**

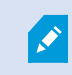

This connection method uses the Address book service and requires a Milestone Care Plus

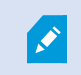

#### subscription package.

Your system administrator can send you an email that contains a unique identifier for the server. Use the identifier to connect your mobile device to a mobile server.

- 1. On your mobile device, find the email from your system administrator.
- 2. If Milestone Mobile is not installed, tap **Download Milestone Mobile** to go to the store where you can download it.
- 3. When Milestone Mobile is installed on the device, tap **Add your server to Milestone Mobile**.
- 4. Tap the mobile server to connect to it.
- <span id="page-15-0"></span>5. Enter your login credentials for the mobile server, and then tap **Connect**.

### **Connection settings for a mobile server**

When you add a mobile server to your Milestone Mobile app you must configure the following settings:

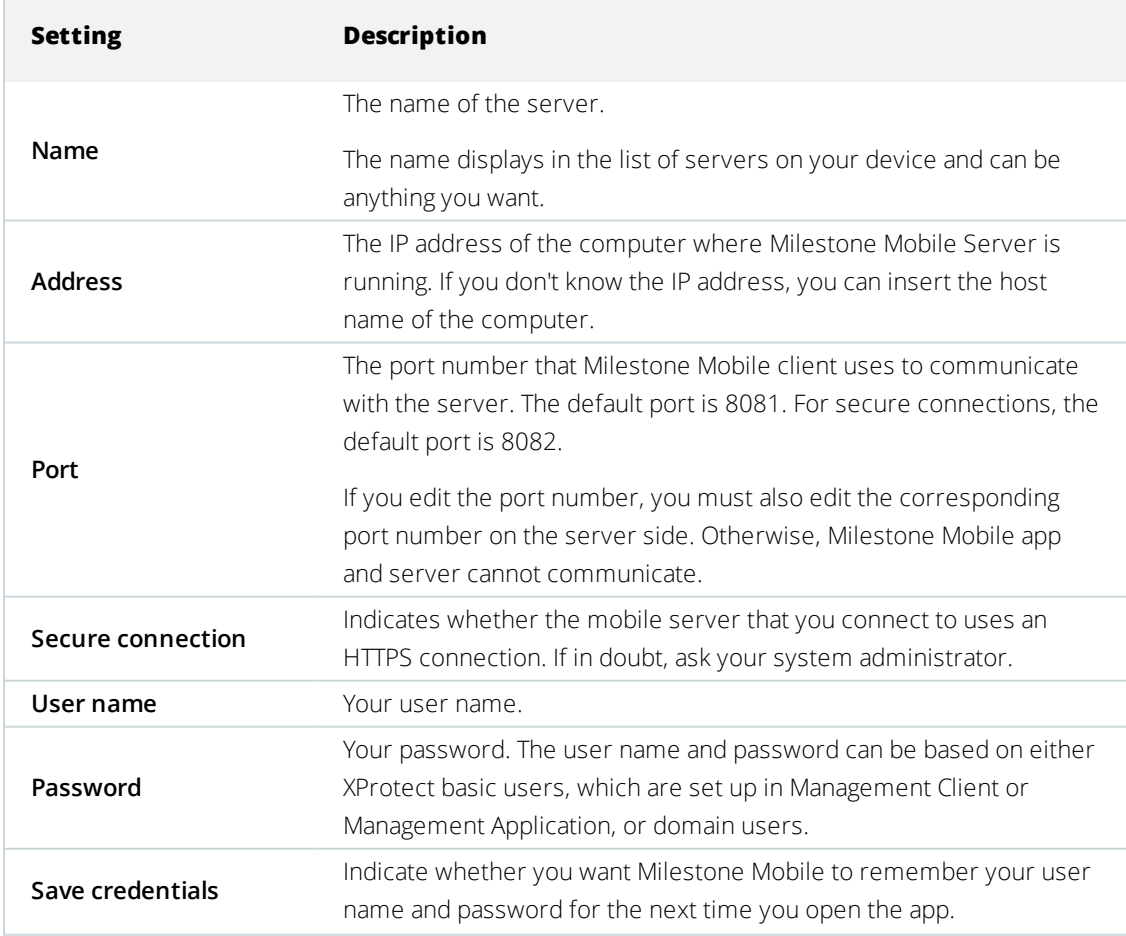

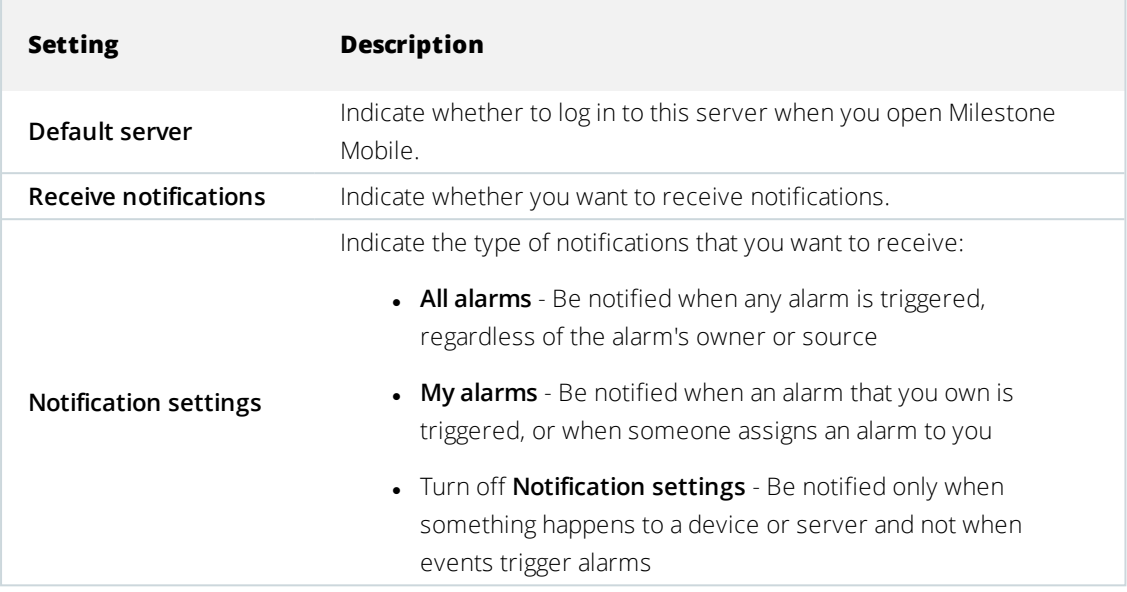

### <span id="page-16-0"></span>**View and edit connections to mobile servers**

You can view and change settings for your connections to mobile servers if you, for example, want to change to a secure connection or select another server as the default server.

- 1. On the **Servers** page, find the server, tap the context menu, and then tap **Edit**
	- **Android In the list of servers, tap for the relevant server, and then tap Edit**
	- <sup>l</sup> iOS Tap **Edit**, then **Server connections**, and then tap the server
- 2. View or edit the settings:
	- **Automatic connection** Enables the Smart Connect feature. This allows you to connect to the mobile server even if its address has changed. Your system administrator needs to set it up on the server
	- **Secure connection** Use HTTPS when you connect. By default, the connection uses HTTP
	- **.** User details The login credentials
	- **.** Save credentials Remember the login credentials
	- **.** Default server Always connect to this mobile server when you start Milestone Mobile
- 3. To add addresses manually, tap **Server connections**, then **Add address**, and enter the IP address and port number.

### <span id="page-17-0"></span>**Turn on or turn off notifications**

If you have configured events and alarms in your surveillance system, Milestone Mobile can send you a notification when events trigger alarms, or when something goes wrong with a device or server. If you have the app open, Milestone Mobile displays the notification in the app.

### **Turn on or turn off notifications**

By default, notifications are turned on when you add a server. These notifications are delivered when you have Milestone Mobile open.

- 1. Open Milestone Mobile, and then do the following:
	- <sup>l</sup> Android In the list of servers, tap the server, tap , tap **Edit**, and then turn on or turn off the **Receive notifications** setting
	- <sup>l</sup> iOS Go to the **Settings** page for your mobile device. Tap **Milestone Mobile**, then **Notifications**. Turn on or turn off the **Allow Notifications** setting
- 2. To specify the alarms that you are notified about, tap **Notifications settings**, and then select one of the following:
	- **.** All alarms Be notified when any alarm is triggered, regardless of the alarm's owner or source
	- **My alarms** Be notified when an alarm that you own is triggered, or when someone assigns an alarm to you
	- **.** Turn off **Notification settings** Be notified only when something happens to a device or server and not when events trigger alarms

#### **Turn on push notifications**

If you want Milestone Mobile to notify you even when you don't have the app open, enable push notifications. Push notifications are sent to your mobile device. Settings for notifications on your mobile device determine how you are notified. For example, it can display a banner or play a distinctive sound.

- 1. Open Milestone Mobile and follow the steps above to turn on notifications.
- 2. To turn on push notifications:
	- <sup>l</sup> Android Tap next to **Milestone Mobile**, tap **Settings**, and then tap **Miscellaneous**. Turn on the **Push notifications** setting
	- <sup>l</sup> iOS Go to the settings for your device. Tap **Milestone**, then **Notifications**. Turn on the **Allow Notifications** setting

### <span id="page-18-0"></span>**Buttons and settings overview**

This topic lists and describes buttons and settings in Milestone Mobile. If you see something in the app that you're not sure how to use, you can look it up here.

After you log in to a server, the top bar in Android and the bottom tabs in iOS can contain the following options:

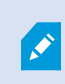

The options are available only if you have been given permission to view them, which happens in Management Client or Management Application.

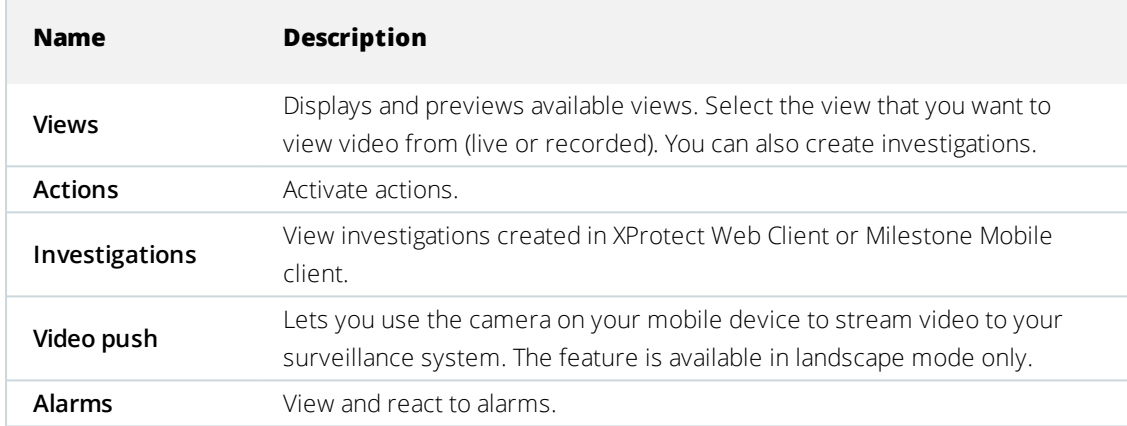

Additional buttons are available depending on what you are doing.

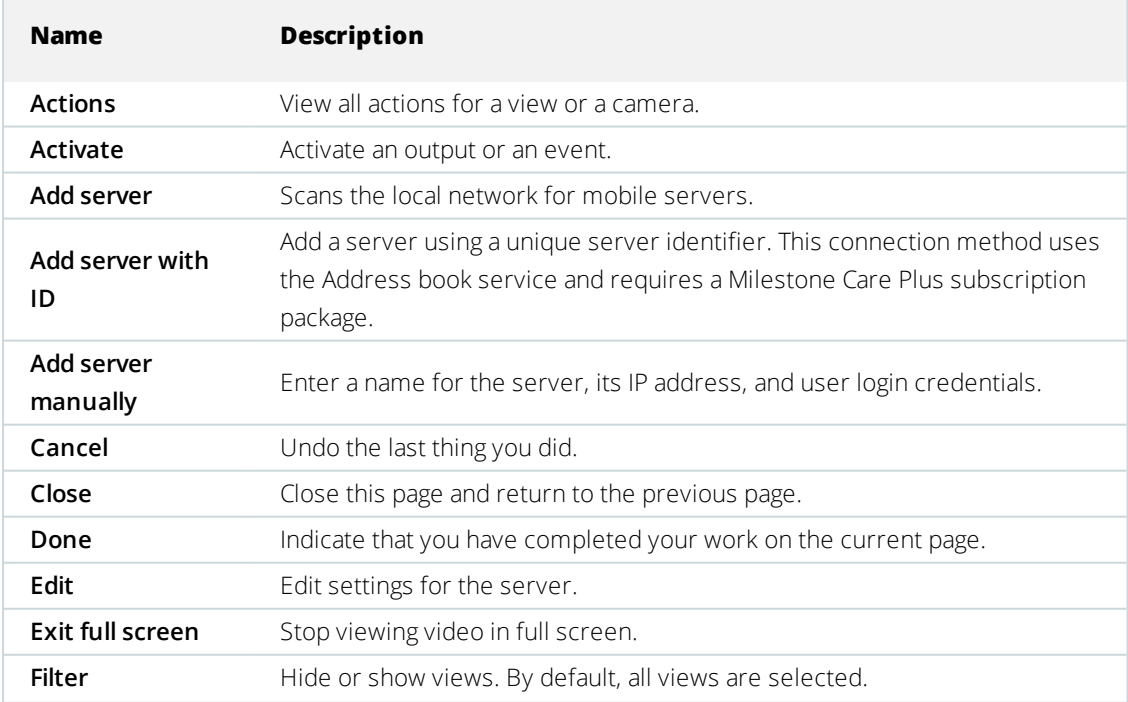

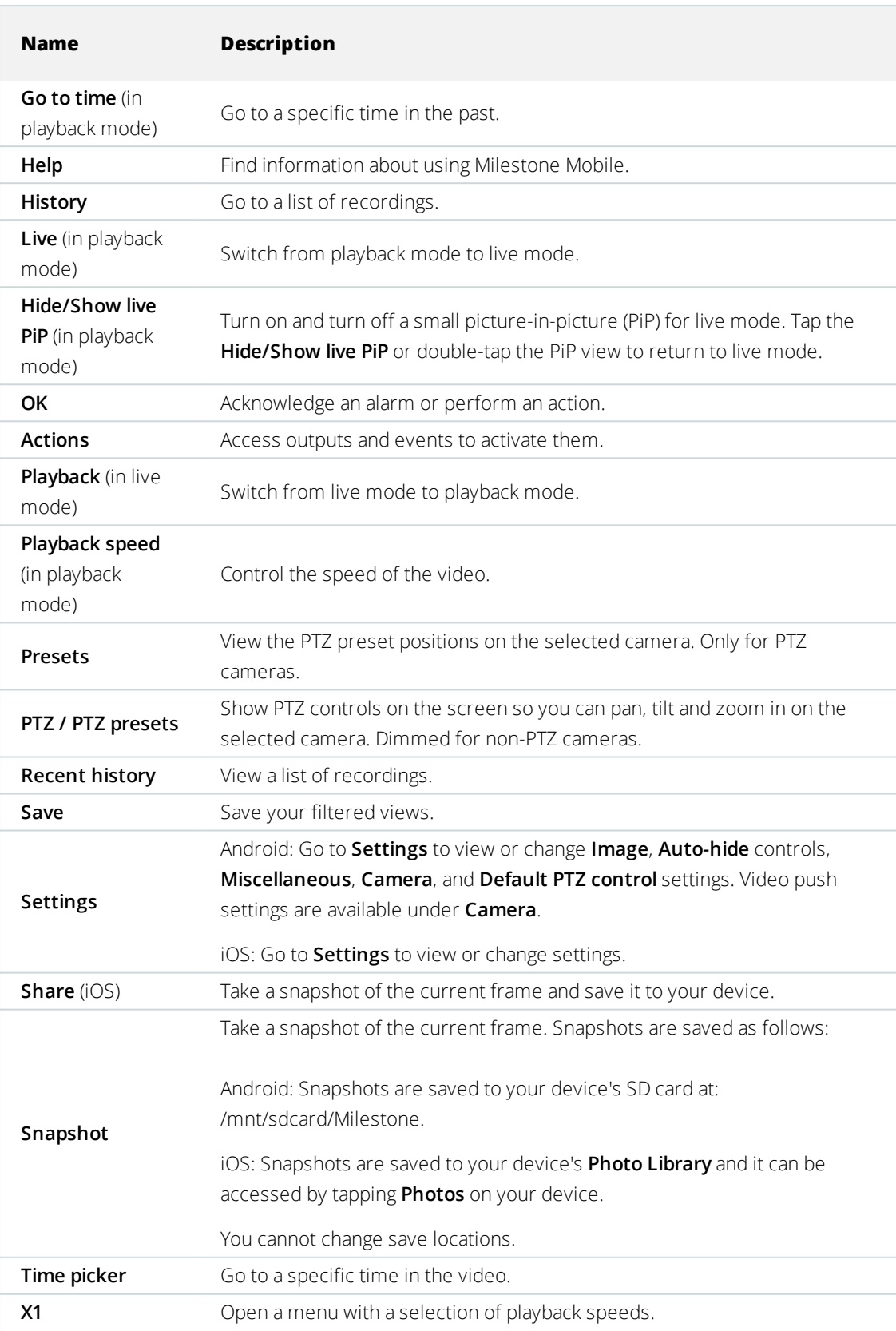

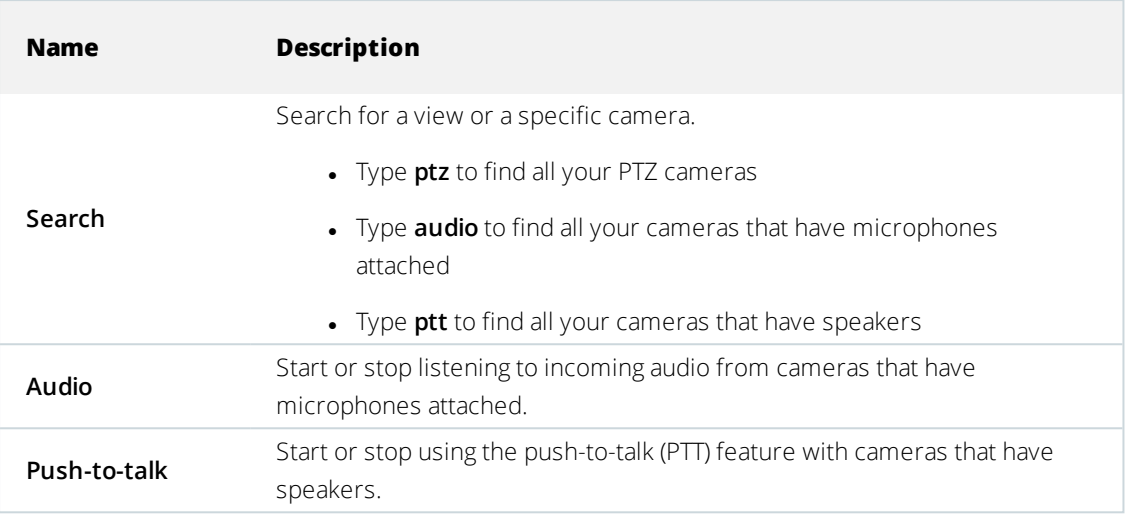

### <span id="page-20-0"></span>**Streaming video from your mobile device (explained)**

Video push lets you stream live video from the camera on your mobile device to your XProtect surveillance system.

This is useful to, for example, collect evidence when you examine an incident.

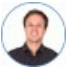

*"When would I want to stream video from my mobile device?"*

- A crowd is forming at an entrance, and you want to show the control room
- You witnessed a crime and want footage of the perpetrator
- You're interviewing a witness and want to record the response
- A guard is handling a situation, and you want to document his actions

#### **Your administrator must set up video push**

Before you can use video push, your administrator must do the following in Management Client or Management Application:

- Add a channel to the mobile server
- Add the Video Push Driver as a hardware device
- Specify the users who can stream video from a device

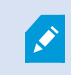

The video push feature is available in landscape mode only.

For more information, see the Administrator manual for your XProtect system.

### <span id="page-21-0"></span>**Set up video streaming on your mobile device**

#### **Settings for Android**

Go to the **Settings** in Milestone Mobile, then on the **Video Push** screen, tap **the line of settings**.

Specify the following:

- **· Use front-facing camera** Choose whether you want to use your device's front facing camera to stream the video. This displays only if the front facing camera is currently in use on your device
- **.** Video **resolution** Set the resolution of the video stream
- <sup>l</sup> **Image quality** Set the image quality of the video stream. Enter a value between 0 and 99
- <sup>l</sup> **Quality of service** Let Milestone Mobile Server optimize the number of frames per second in the stream. You need fewer frames when, for example, your connection is slow. This can affect the quality of the video
- **Location data** (XProtect Corporate, XProtect Expert, XProtect Professional+, XProtect Express+, and XProtect Essential+ only) - Include details about where you are while you stream the video. This requires that you turn on location information on your device

#### **Settings for iOS**

Settings for video push are available in **Settings** on your mobile device.

- **Camera** Use either the front-facing or back-facing camera on your device
- <sup>l</sup> **Resolution** Choose image resolution. You can choose between **HD**, **Low**, **Medium**, and **High**
- **Image Quality** Select whether to allow Milestone Mobile to adjust the number of frames per second in the stream according to the available bandwidth between the server and client. By default, this is turned on. This can affect the quality of the video
- **Location data** (XProtect Corporate, XProtect Expert, XProtect Professional+, XProtect Express+, and XProtect Essential+ only) - Include details about where you are while you are streaming the video

This quality of service here is intended for video push only.

The clients will change the compression of the images trying to maintain a stable number of frames per second even on slow connections.

<span id="page-21-1"></span>This is different from the server-side quality of service, which is used when viewing live video.

### **Listening to audio (explained)**

Milestone Mobile client supports incoming audio when you:

• View live video (see [Viewing](#page-24-2) live video on page 25)

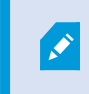

You can play the incoming live audio from microphones attached to cameras even when there is no live video streaming from these cameras.

• Playback video [recordings](#page-29-1) (see Find and view video recordings on page 30)

The incoming audio is also available in:

- Investigations (see View or create an [investigation](#page-30-0) on page 31)
- Alarms (see View [alarms](#page-32-1) on page 33)
- Access control (see View doors and take [action](#page-35-0) on page 36, Respond to access [requests](#page-35-1) on page 36, [Investigate](#page-37-0) access control events on page 38)

### <span id="page-22-0"></span>**Push-to-talk (explained)**

Milestone Mobile client supports the push-to-talk (PTT) feature:

- While you are watching live video from one camera (see [Viewing](#page-24-2) live video on page 25)
- In Access Control(see View doors and take [action](#page-35-0) on page 36 and Respond to access [requests](#page-35-1) on page 36)

The feature allows you to communicate through the VMS system from the microphone of your mobile device with people near a video camera with audio equipment.

You must allow Milestone Mobile client app to have access to the microphone of your mobile device (see [Requirements](#page-8-0) for using push-to-talk on page 9).

When the push-to-talk (PTT) feature is available for use, you will see the **Push-to-talk** button on the camera toolbar. Its icon has the following states:

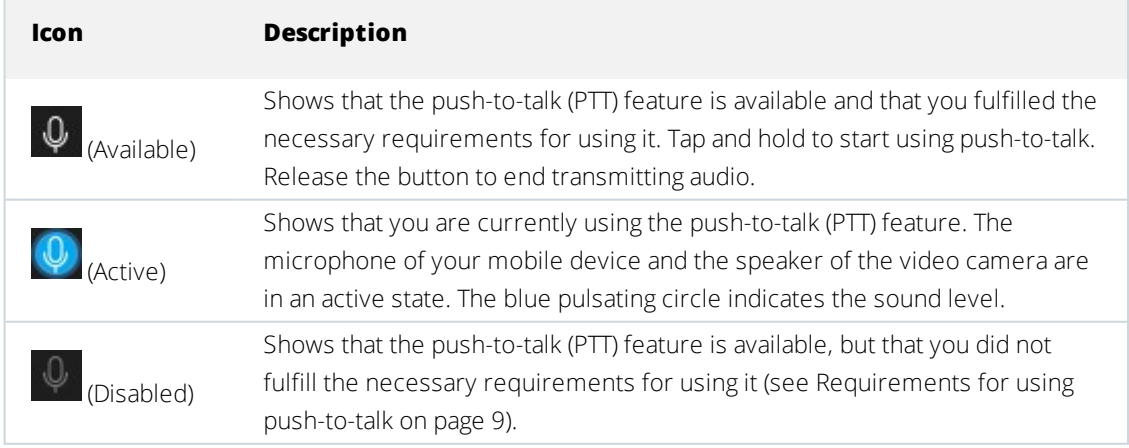

### **Rules for interrupting push-to-talk**

Based on the level of your user rights (Administrators or Operators), there are two rules for interrupting a push-totalk session in live mode:

- Users with the same level of user rights cannot interrupt each other
- Users with a lower level of user rights (Operators) cannot interrupt users with a higher level of user rights (Administrators)

## <span id="page-24-1"></span><span id="page-24-0"></span>**Operation**

### **Log in to the Milestone Mobile app**

If your system administrator has set up two-step verification for your user account, you are asked for an additional login step when you log in to the Milestone Mobile app and connect to the server.

The first step is to enter your user name and password. The second step is to enter the verification code that you receive via email.

To log in with two-step verification:

- 1. Tap the Milestone Mobile app icon.
- 2. From the list of servers, tap the relevant server.

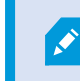

If you have specified a default server, you won't see the list of servers.

- 3. You are asked for a verification code, which the system sends to your email address. If in doubt, ask your system administrator for the email address.
- 4. Open your email program and make a note of the numbers.
- 5. Enter the code in the Milestone Mobile app and  $\tan \checkmark$  to save.

You are ready to view video.

If you do not use the verification code within a specified expiry period (the default period is five minutes), the verification code times out. Request a new code on the page where you enter the code.

<span id="page-24-2"></span>If you exceed the number of allowed code entry attempts (the default number is three), you will be blocked. In that case, you must log out of the Milestone Mobile app and log in again.

### **Viewing live video**

You can view video only on cameras that are set up in views in XProtect Smart Client. You cannot create views in Milestone Mobile. Also, the Milestone Mobile client displays only video. If a view in XProtect Smart Client contains other types of content, such as maps, text, or HTML pages, the content does not display.

When you connect to a server, the Milestone Mobile client lists your views.

- <sup>l</sup> Android Access your views on the **Views** page
- <sup>l</sup> iOS Access your views on the **Milestone Mobile** page

The list of views offers the following information:

- <sup>l</sup> The type of view. This can be **All Cameras**, **Shared views** that everyone can access, or **Private** views that you have set up in XProtect Smart Client and only you can access
- The name of the view. For example, Building A
- $\bullet$  The number of cameras available in the view

#### **Start viewing live video from a camera**

- 1. Tap a view to display the cameras that it contains.
- 2. Tap the preview image for the camera.
- 3. Optional. Tap  $\overline{\triangleleft}$  to start or  $\overline{\triangleleft}$  to stop playing audio (Only for cameras that have microphones attached).
- 4. Optional. Tap and hold  $\Phi$  to start push-to-talk. Release the icon  $\Phi$  to end transmitting audio (Only for cameras that have speakers).

#### **Stop viewing live video from a camera, or view another camera**

To stop viewing live video:

- **Android Tap the Back** button on your device
- <sup>l</sup> iOS Tap **Close** in the upper left corner

To view video from another camera in the view:

• Swipe right or left

#### **Search for a specific camera**

If you have lots of views and cameras, you can find a camera by searching for the camera name.

- 1. Above the list of views, tap the **Search** icon.
- <span id="page-25-0"></span>2. Enter the name of the camera.

### **Filter your views**

If you want to see a particular type of view only, or if you want to see fewer views, you can apply a filter. All views are displayed when you tap **Filter**, regardless of whether they are shown or filtered. You can always choose to include a view again.

How you filter views depends on the operating system on your device.

- 1. To filter views:
	- Android Tap  $\blacksquare$  If a filter is already applied, the icon is blue
	- <sup>l</sup> iOS Tap **Filter** in the upper right corner
- 2. To include or exclude a view, tap the view or use the slider.
- 3. To apply the filter and return to the list of views:
	- Android Tap  $\blacksquare$  in the upper right corner
	- **.** iOS Tap **Done** in the upper right corner of the navigation pane

#### **Discard filter selections**

If you haven't saved your selections yet, you can discard them:

- Android Tap  $\mathsf{X}$  in the upper left corner
- <span id="page-26-0"></span><sup>l</sup> iOS - Manually undo your selections, or tap **Servers** to go to the list of servers

### **Interact with live video in full screen**

#### **Use pan-tilt-zoom controls and PTZ presets**

If you're viewing video from a pan-tilt-zoom (PTZ) camera, tap **PTZ** or to use the PTZ controls. Tap controls once to pan or zoom one step.

If your administrator created PTZ presets for the PTZ camera in Management Client or Management Application, you can use PTZ presets on your device in PTZ mode. PTZ presets are predefined positions in the view.

How you access PTZ presets depends on the operating system on your device.

 $\bullet$  Android - Tap

<sup>l</sup> iOS - Tap **PTZ**

On the **Presets** context menu or page, select a preset to start using it.

#### **Zoom in or out**

You can zoom in or out to get a better look at the video.

- To zoom in, pinch out or tap **+**
- <sup>l</sup> To zoom out, pinch in or tap **-**

Milestone Mobile uses digital zoom.

#### **Crop or fit images to the screen**

You can resize images to fit them to your screen, or you can crop them. By default, images are fitted to the screen.

The outer parts of images are removed. Tap twice to crop images to fill the screen and preserve the image's aspect ratio.

#### **Display other cameras in the view**

If your view contains other cameras, you can swipe right or left to display their video.

#### **Switch to playback mode**

If you are recording and something happens that you want to review, you can switch to playback mode to review the footage or start an investigation.

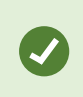

To keep an eye on the live video while you are investigating, turn on picture-in-picture by tapping **Hide**/**Show Live PiP**.

<span id="page-27-0"></span><sup>l</sup> To switch to playback mode, tap **Playback**

### **Use picture-in-picture**

If you see something that you want to investigate, but don't want to stop observing the current situation, you can display the live video in picture-in-picture (PiP) and simultaneously play back the video.

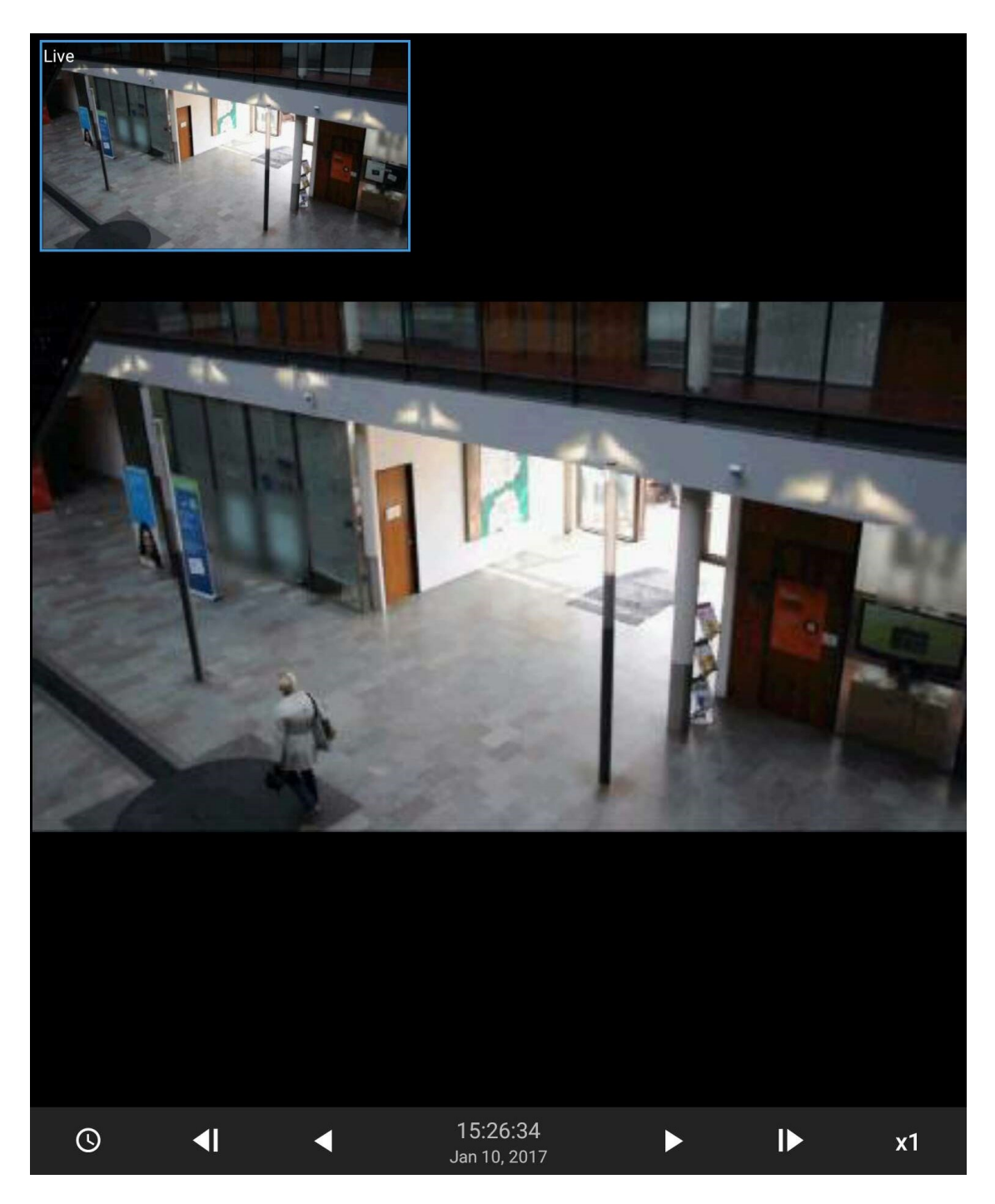

To turn on PiP:

- 1. While viewing live video from the camera,  $\tan \left( \sum_{i=1}^{n} a_i \right)$  **Playback**.
- 2. Depending on the operating system on your device:
	- <sup>l</sup> Android Tap , and then tap **Hide/Show Live PiP**
	- <sup>l</sup> iOS Tap **Menu**, and then tap **Hide/Show Live PiP**

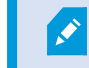

The incoming audio is not available in PiP.

#### **Return to live video**

<span id="page-29-0"></span>To view the live video in full screen, tap the PiP window.

### **Take a snapshot**

When you view live video or play it back, and you find something that's of interest, you can take a snapshot of it.

Snapshots are saved on your mobile device.

- Android View snapshots on your device's SD card at /mnt/sdcard/Milestone
- <sup>l</sup> iOS View snapshots in the **Photo Library**

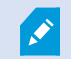

You cannot change save locations.

To take a snapshot in live mode or playback mode:

- **Android In live mode, tap ...** In playback mode, tap ... and then tap **Snapshot**
- <span id="page-29-1"></span>**.** iOS - In live mode, tap **Snapshot**

### **Find and view video recordings**

In Playback mode, you can access recorded video from a camera.

#### **View video recordings from a camera**

How you access recordings depends on the operating system of your device.

- 1. In the view that contains the camera, tap the preview image for the camera.
- 2. Tap  $\bigodot$  Playback.
- 3. To view a list of recordings from the camera:
	- **.** Android Tap **History**, then tap **History**
	- <sup>l</sup> iOS In the upper navigation bar, tap **Menu**, then tap **Recent history**

#### **Playing back recorded video**

Use the timeline controls to play back recorded video. Controls are shown or hidden depending on what you're doing.

- <sup>l</sup> **Go to time** Go to a specific point in time by using the slider
- <sup>l</sup> **Playback speed** Speed up or slow down the playback
- <sup>l</sup> Play the video backwards or forwards, and pause it
- Go to the previous or next frame
- **Hide/Show live PiP** Hide or display live video from the camera in a picture-in-picture window (see [Use](#page-27-0) [picture-in-picture](#page-27-0) on page 28)

Ш

Optional. Tap  $\overline{\mathsf{G}}$  to start or  $\overline{\mathsf{G}}$  to stop the incoming audio when you play the video recording forward at normal speed (Only for cameras that have microphones attached)

#### **Load more recordings**

In the **Recent history** or **History** lists, if you don't find the sequence that you want, and more recordings are available, you can load more and keep investigating.

<span id="page-30-0"></span><sup>l</sup> Android and iOS - Tap **Load more**

### **View or create an investigation**

If you are using investigations in XProtect Web Client, you can use Milestone Mobile to view and create investigations. You can preview video from investigations, but you cannot download it to your mobile device.

#### **View ongoing and completed investigations**

How you access investigations depends on the operating system of your mobile device.

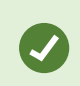

You can quickly refresh the list of investigations by swiping down from the top. You need to be at the top of the list, otherwise you will scroll instead.

- 1. To go to investigations:
	- <sup>l</sup> Android Tap the **Investigations** tab
	- <sup>l</sup> iOS On the **Navigation** pane, tap **Investigation**
- 2. Optional: On the **Investigations** page, you can filter investigations:
	- **.** My investigations View your investigations
	- **.** All *investigations* View your investigations and those that other people created. Your administrator must enable you to do this
- 3. To see the details of an investigation, tap the investigation.
- 4. To view the video in the investigation, tap **See camera**.

#### **Create an investigation**

When you create an investigation, the video is saved on the mobile server that you are connected to, not on your mobile device. To view the video on your device, you must connect to the server.

- 1. Find the camera that recorded the video, then tap the preview image to maximize it.
- 2. Tap **Playback**, then:
	- <sup>l</sup> Android Tap , then tap **Investigate**
	- <sup>l</sup> iOS Tap **Menu**, then tap **Investigate**
- 3. Specify the time to define the period to investigate.
- 4. Tap **Create**.

If you create an investigation from a camera that has a microphone attached, you can listen to incoming audio when playing back the recording.

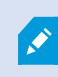

You can play back the incoming audio only when there is a video recording and you play the recording forward at normal speed.

### <span id="page-32-0"></span>**Stream video from your device to your surveillance system**

If your system administrator previously set up video push in Management Client or Management Application and enabled you to use it, you can stream video from your device to your surveillance system. For more information, see Streaming video from your mobile device [\(explained\)](#page-20-0) on page 21.

How you access and use video push depends on the operating system on your device:

- 1. To access video push, do one of the following:
	- Android On the navigation bar,  $\tan \theta$
	- <sup>l</sup> iOS On the navigation bar, tap **Video Push**
- 2. To start streaming video, do one of the following:
	- <sup>l</sup> Android Tap **Start**
	- <sup>l</sup> iOS Tap **Push**
- 3. To stop recording, tap **Stop**.

#### **Bookmark an interesting moment**

Bookmarks are available in XProtect VMS products.

If you see something that you will want to investigate later, you can bookmark the moment in the video while you are recording.

To create a bookmark:

- **.** Android In the lower right corner, tap **Bookmark**
- <sup>l</sup> iOS In the upper left corner, tap **Bookmark**

#### **Investigate the video you streamed**

Milestone Mobile records the video that you stream so that you can investigate it.

- 1. Go to the view with the video push camera.
- 2. Tap the camera to go to full screen.

## 3. Tap  $\odot$  **Playback**.

<span id="page-32-1"></span>4. Use the playback controls to investigate the video.

### **View alarms**

Alarms can be triggered by various events:

- A camera stops working
- A pane of glass gets shattered or broken
- A locker gets broken into
- A blacklisted license plate is seen on camera

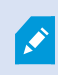

To view alarms, ask your system administrator to set up alarms and to give you the sufficient user rights.

To view an alarm:

- 1. Tap the **Alarms** tab.
- 2. From the **All alarms** list, find the alarm that you want to play video for and tap it.
- 3. View the details of the alarm:
	- Type of the event
	- Time of the occurrence
	- State of the alarm
	- To whom it is assigned
	- Priority of the alarm
- 4. To play the video, tap **See camera**.
- 5. Play the video backward or forward and check when the image that you are seeing was taken.
- 6. Optional. Tap  $\overline{\mathsf{Q}}$  to start or  $\overline{\mathsf{Q}}$  to stop playing audio for the video playback when you play it forward at normal speed (Only for cameras that have microphones attached).
- 7. To save the video for later or share it with others:
	- **Android Tap , then tap Investigate**
	- <sup>l</sup> iOS In the upper navigation bar, tap **Menu**, then tap **Investigate**
- 8. Specify the time to define the period to investigate.
- 9. Tap **Create**.

If you create an investigation from a camera that has a microphone attached, you can listen to incoming audio when playing back the recording.

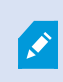

You can play back the incoming audio only when there is a video recording and you play the recording forward at normal speed.

### <span id="page-34-0"></span>**Using actions in Milestone Mobile**

If your system administrator has given you permission, you can trigger actions if you need to. In the clients, actions are outputs and events that you can activate. For example, you can:

- Start or stop recording
- Switch to a different frame rate
- Trigger SMS and email notifications
- Move PTZ cameras to PTZ preset positions
- <span id="page-34-1"></span>• Activate hardware output

### **View and trigger actions**

You can view and trigger actions from:

- The list of views
- When viewing live video
- **.** The **Actions** page

#### **View actions**

- 1. To view a list of actions, do one of the following:
	- Android and iOS Tap  $\beta$

#### **Trigger an action**

- 1. To trigger an action, do one of the following:
	- Android and iOS In the list of actions, tap the action, and then confirm that you want to trigger it

### <span id="page-34-2"></span>**React to a notification**

Milestone Mobile can notify you when something needs your attention even when you're not using the app. For example, the system can notify you when an alarm is triggered.

#### **React now or later**

To react immediately, tap the notification to open Milestone Mobile and investigate what happened. When you do this, Milestone Mobile does not store the notification.

If you don't want to react immediately, you can view the notification later:

- **.** Android Go to the **Notification Area**. Open the notification drawer to see the details
- <span id="page-35-0"></span><sup>l</sup> iOS - Go to the lock screen or the **Notification Center**

### **View doors and take action**

You can check the state of a door, for example **Closed**, **Unlocked**, and view live video or play back recorded video from the cameras monitoring the door. You can also:

- Listen to incoming audio in live or playback mode if the cameras have microphones attached
- Use push-to-talk (PTT) in live mode

Based on the state of the door, you can either lock or unlock it.

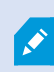

**Lock** and **Unlock** are the standard options, but other commands may be defined in your access control system.

- 1. Tap the **Access Control** tab.
- 2. Tap **and select Doors**. A list of doors appears.
- 3. Tap the door that you want to view.
- 4. View video in live mode from the camera monitoring the door.
- 5. Optional. Tap  $\forall^*$  to start or  $\triangleleft$  to stop playing incoming audio (Only for cameras that have microphones attached).
- 6. Optional. Tap and hold  $\mathbf{\Psi}$  to start push-to-talk. Release the icon to end transmitting audio (Only for cameras that have speakers).
- 7. If required, **Lock** or **Unlock** the door. The state of the door changes.
- <span id="page-35-1"></span>8. To play back the video, tap the live image and then **the summan see the video stream in live mode even** when you are playback mode.

### **Respond to access requests**

When someone tries to enter a building using a door controller, and access is denied, an access request is sent to your app. Depending on your access control system, you can respond by, for example, unlocking the door to let the person enter.

1. If you are using a VMS system that supports push notifications, open the access request from the notification bar. This example is from an Android tablet. It may look different on iOS.

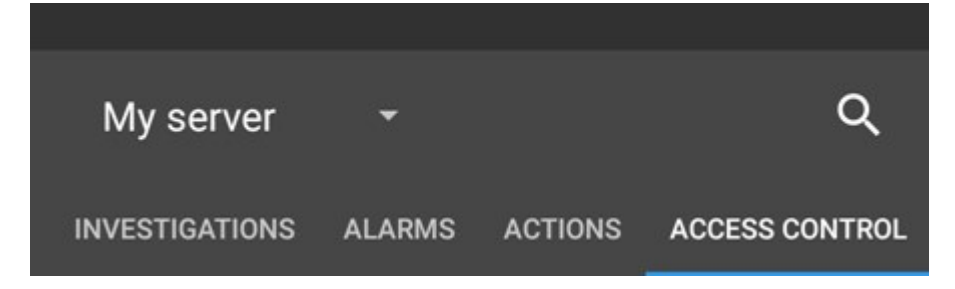

Or:

- 1. Open the app, and in the list of servers, tap the server that you want to connect to.
- 2. Tap the **Access Control** tab.
- 3. Tap and select **Access requests**.
- 4. Tap an access request to open it.

After opening the access request, you will see:

- Live video from the cameras at the door
- Details about the person who tries to enter

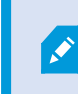

After two minutes, access requests disappear from the list. You can find them in the **Events** list.

- 2. To switch cameras, swipe the live image left. If there are more than two, swipe several times.
- 3. Optional. Tap  $\mathbb{I}^*$  to start or  $\mathbb{I}^*$  to stop playing incoming audio (Only for cameras that have microphones attached).
- 4. Optional. Tap and hold  $\Phi$  to start push-to-talk. Release the icon to end transmitting audio (Only for cameras that have speakers).
- 5. Now you can either **Lock** or **Unlock** the door.
- 6. To play back the video before or at the time when the cardholder tried to enter:
	- 1. Tap the live image. The live video feed displays in a bigger view.
	- 2. Tap  $\Box$  to switch to playback mode. In the changed view, you can still view live video at the top.

### <span id="page-37-0"></span>**Investigate access control events**

You may want to check who entered a building during the last hour or who was denied access. Other examples of access control events are **Door controller tampering** and **Door controller power failure**. Such events are defined in the access control system.

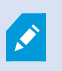

By default, all access control events from the last 30 days are displayed.

- 1. Tap the **Access Control** tab.
- 2. Tap and select **Events**.
- 3. If the event is not in the list, tap **Load more** at the bottom of the list to view more events.
- 4. Tap an event to view details about it. For example, if the event is **Access denied**, details about the cardholder appear.
- 5. To play back the video recorded at the time of the event, tap **See camera**.
- 6. Optional. Tap  $\left\langle \mathbf{1}^{\ast}\right\rangle$  to start or  $\left\langle \mathbf{1}^{\ast}\right\rangle$  to stop the incoming audio when you play the video recording forward at normal speed (Only for cameras that have microphones attached).
- 7. To check the state of the door, or to lock or unlock it, tap **View door**.

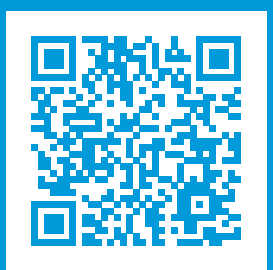

## **helpfeedback@milestone.dk**

#### **About Milestone**

Milestone Systems is a leading provider of open platform video management software; technology that helps the world see how to ensure safety, protect assets and increase business efficiency. Milestone Systems enables an open platform community that drives collaboration and innovation in the development and use of network video technology, with reliable and scalable solutions that are proven in more than 150,000 sites worldwide. Founded in 1998, Milestone Systems is a stand-alone company in the Canon Group. For more information, visit https://www.milestonesys.com/.

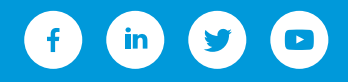